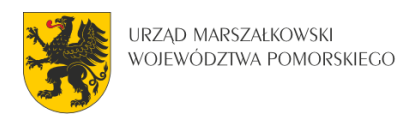

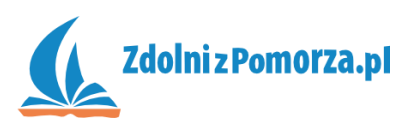

## Strzelanka dla dwóch graczy

Zadanie 5: Strzelanie

## **Dodanie zmiennej globalnej**

W naszej grze pojawia się problem. Skąd pocisk ma wiedzieć, w którą stronę lecieć? Pocisk nie może sprawdzić kąta nachylenia czołgu (image\_angle), bo jest to zmienna lokalna dostępna tylko wewnątrz czołgu. Musimy zatem stworzyć zmienną globalną, która będzie informowała inne elementy (w tym pocisk), w którą stronę obrócony jest czołg.

• Wejdź do edycji obiektu czołgu. W zdarzeniu <Left> dodaj trzecią akcję. Będzie to ustawienie zmiennej global.kierunek1 (wymyślonej przez nas), w ten sposób, że będzie wynosiła tyle samo, co kąt nachylenia czołgu:

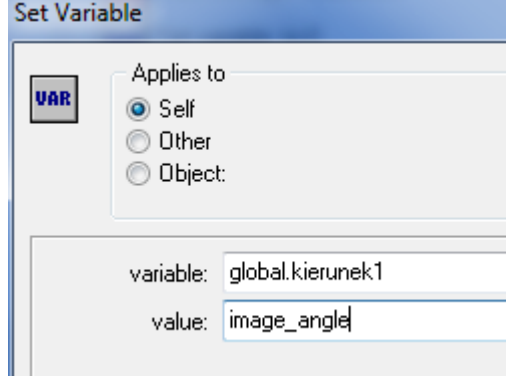

Upewnij się, że akcja ta jest na końcu.

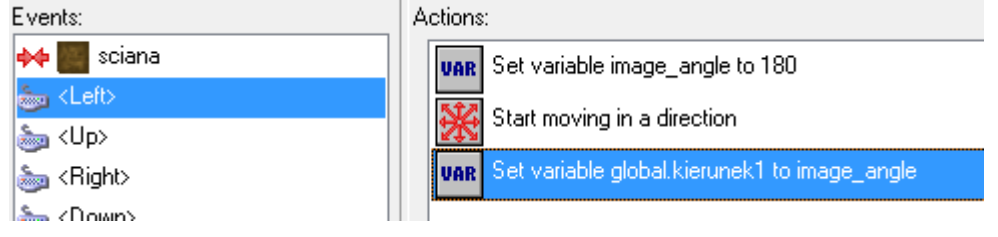

- Dokładnie taką samą akcję dodaj do pozostałych zdarzeń: <Right>, <Up>, <Down>.
- Na początku, zanim gracz zaczyna naciskać strzałki, zmienna ta nie jest zdefiniowana a powinna. Dodaj w czołgu zdarzenie Create, a w nim również dodaj akcję ustawiania zmiennej global.kierunek1.

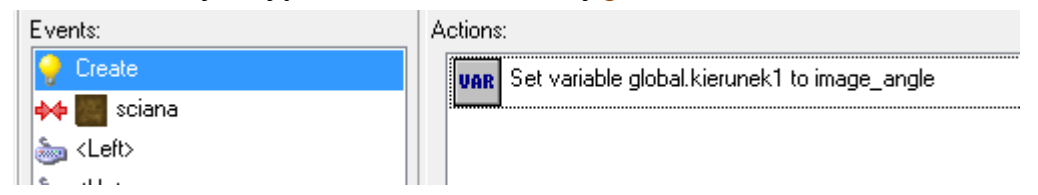

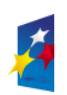

**KAPITAŁ LUDZKI** 

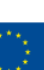

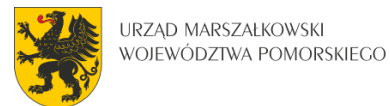

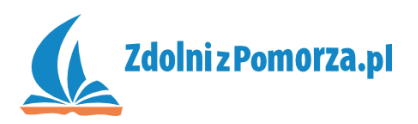

## **Definiowanie zachowania pocisku**

Zajmiemy się teraz zachowaniem pocisku.

Stwórz obiekt czerwony\_pocisk w oparciu o sprajta czerwony\_pocisk.

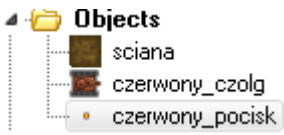

- Co się dzieje w momencie pojawienia się pocisku (wyjścia z lufy czołgu)? Zaczyna on lecieć w kierunku wyznaczonym przez czołg (nasza zmienna global.kierunek1). Dla pocisku stwórz zdarzenie Create. W tym zdarzeniu będzie testować, w którą stronę ma lecieć pocisk.
- Jeśli global. kierunek1=0 to znaczy, że czołg jest obrócony w prawo. Dodaj akcję testującą zmienną i uzupełnij ją następująco:

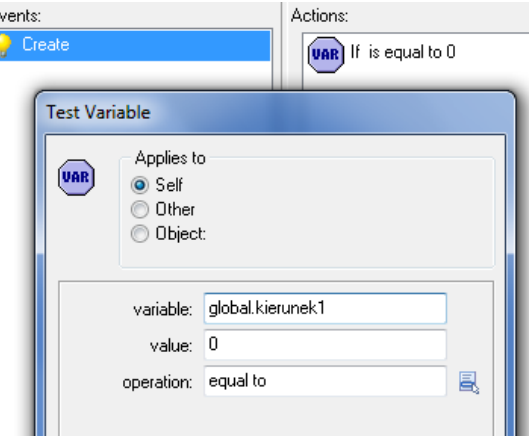

Pod tą akcją dodaj akcję poruszania w prawo z prędkością 4:

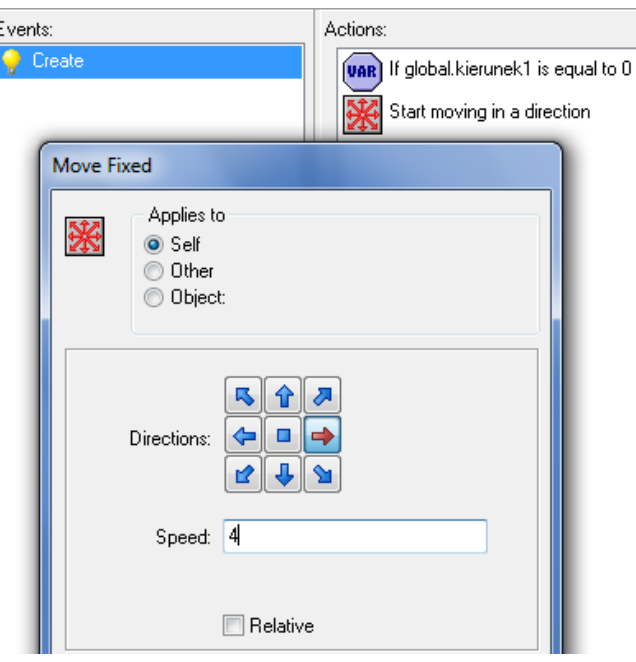

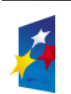

**KAPITAŁ LUDZKI** 

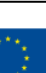

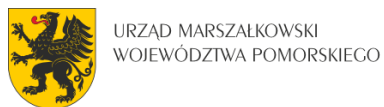

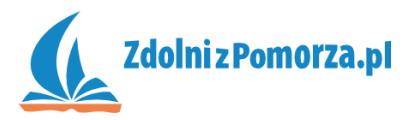

 Następnie dodaj akcję testowania zmiennej globalnej dla pozostałych kierunków. Jeśli global. kierunek1=90, to trzeba będzie posłać pocisk w górę z prędkością 4. I tak dalej… Całość powinna wyglądać tak:

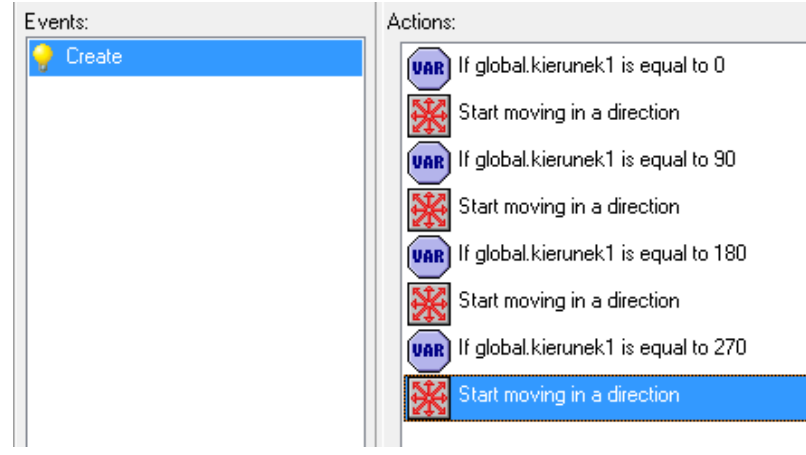

 W momencie zderzenia pocisku ze ścianą pocisk znika. Dodajmy więc zdarzenie kolizji ze ścianą, a w nim akcję zniszczenia pocisku:

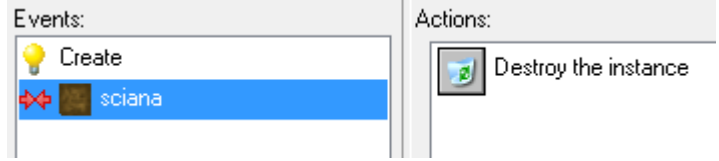

## **Wystrzał**

Pocisk już wie, co ma robić. Musimy go teraz wyrzucić z lufy czołgu.

- Wejdź do edycji obiektu czerwony\_czolg i dodaj nowe zdarzenie: naciśniecie Entera ( i i Keyboard | i <Enter>).
- Znowu musimy zrobić testowanie zmiennych. Jeśli czołg jest obrócony w prawo (image\_angle=0) to pocisk musi się pojawić na prawo od niego (np. w odległości 16 pikseli na prawo od środka czołgu). Dodajemy akcję testowania zmiennej:

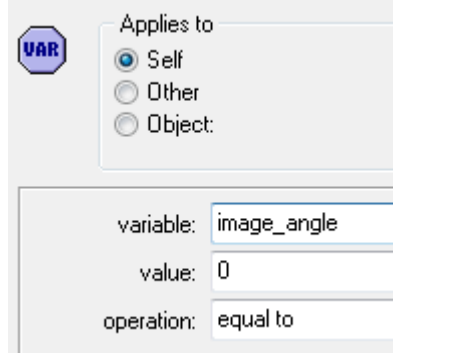

a pod nią akcję tworzenia obiektu dostępną w zakładce main1.

Akcję tę uzupełniamy następująco:

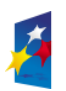

**KAPITAŁ LUDZKI** 

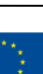

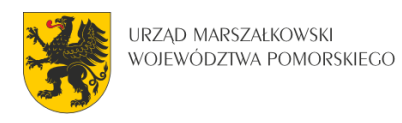

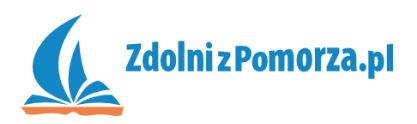

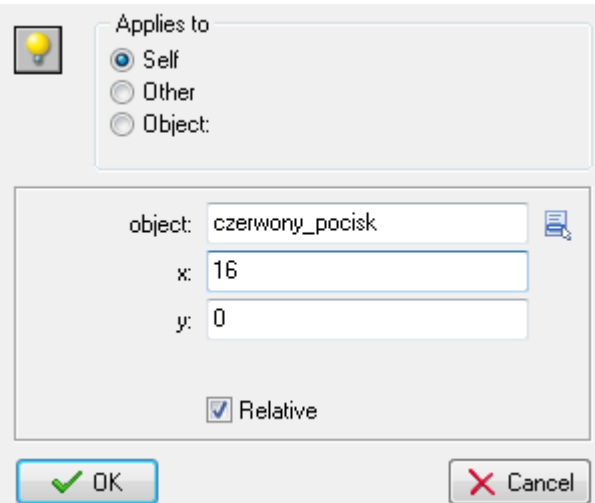

Co oznacza, że czerwony\_pocisk pojawi się 16 pikseli w poziomie (x) na prawo do środka czołgu (Relative = względem środka czołgu, a nie lewego górnego kąta pokoju).

• Pod spodem testujemy czy zmienna image angle jest równa 180 (czołg obrócony w prawą stronę), a pod nią akcję tworzenia pocisku 16 pikseli na lewo od środka czołgu.

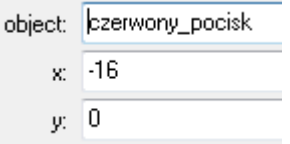

Nie zapomnij o Relative!

Podobnie robimy ze strzałem w górę

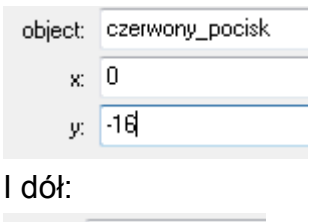

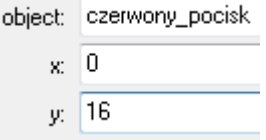

Całość powinna wyglądać tak:

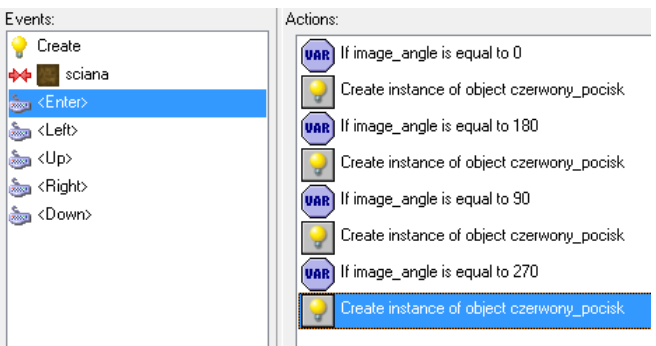

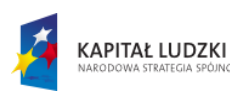

Innowacyjny projekt systemowy *Pomorskie – dobry kurs na edukację. Wspieranie uczniów* 

*o szczególnych predyspozycjach w zakresie matematyki, fizyki i informatyki* jest współfinansowany ze środków Europejskiego Funduszu Społecznego i budżetu państwa w ramach Priorytetu IX Programu Operacyjnego Kapitał Ludzki 2007 - 2013.

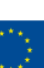

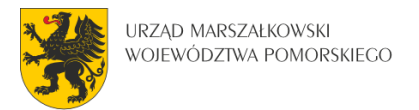

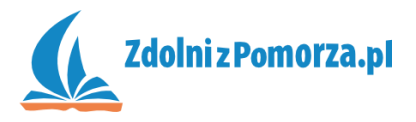

Zapisz i przetestuj grę. Zauważysz, że z lufy pocisku wylatuje za dużo pocisków. Naniesiemy zatem ograniczenie: może być maksymalnie jeden pocisk na planszy.

W zdarzeniu <Enter>, na samej górze dodaj akcję testującą ilość pocisków:

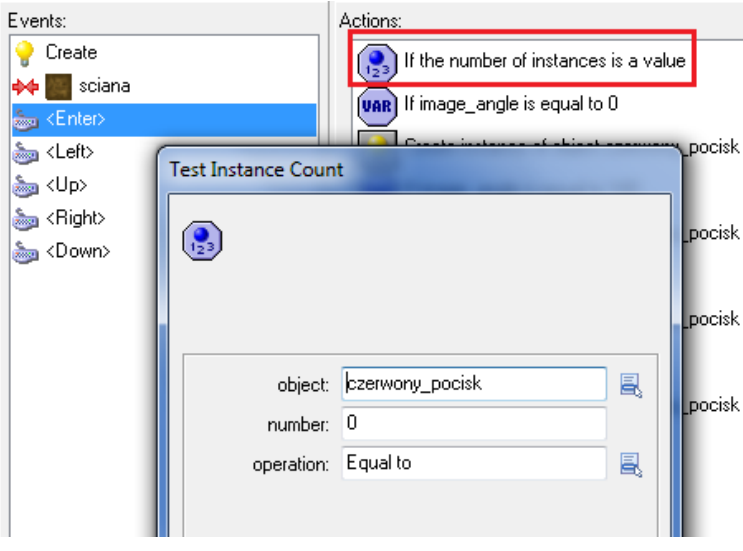

Jeśli pocisków jest 0, to można strzelać.

Potrzebne jest jeszcze spięcie pozostałych akcji w blok:

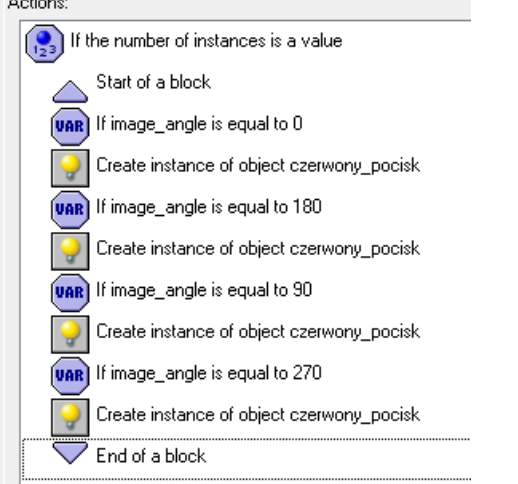

Zapisz i przetestuj grę. Strzelanie powinno działać.

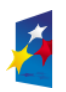

KAPITAŁ LUDZKI

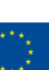